Installer Decentralized setup Oracle FLEXCUBE Installer Release 14.3.0.0.0 [May] [2019]

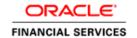

# **Table of Contents**

| l. PI      | ROPERTY FILE CREATION FOR DECENTRALIZED VIA ORACLE FLEXCUBE INS | TALLER1-1  |
|------------|-----------------------------------------------------------------|------------|
| 1.1<br>1.2 | Introduction                                                    | 1-1<br>1-1 |
| 2. LO      | OADING OBJECTS INTO HOST & DC SCHEMA VIA FLEXCUBE INSTALLER     | 1-1        |
| 2.1        | Introduction                                                    | 1-1        |
| 2.2        | LOADING OBJECTS INTO HOST & DC SCHEMA                           | 1-1        |
| 3. DI      | ECENTRALIZED APPLICATION SETUP (VIA WEBLOGIC)                   | 1-1        |
| 3.1        | INTRODUCTION                                                    | 1-1        |
| 3.2        | APPLICATION SETUP                                               | 1-1        |
| 3.2        | 2.1 ear and war file creation                                   | 1-1        |
| 3.2        | 2.2 Deploying .ear file in WebLogic server                      | 1-1        |
| 3.2        | 2.3 Deploying war file in WebLogic server                       | 1-4        |

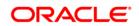

# 1 Property File creation for Decentralized via Oracle FLEXCUBE Installer

## 1.1 Introduction

This chapter explains the steps to create property file for Oracle Decentralized FLEXCUBE Installer Application. Two property files are created fubs property file and environment property file.

## 1.2 Creating Property File

To create the property file for Oracle Decentralized FLEXCUBE, follow the steps given below:

1. Launch Oracle FLEXCUBE Installer bat file i.e. **FCUBSInstaller.bat** for Windows, for linux run FCUBSInstaller.sh.

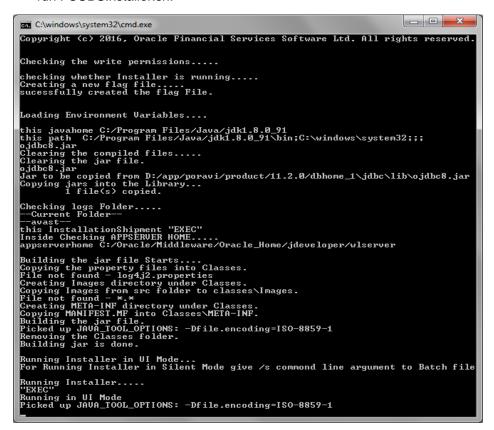

Need to provide the following details:

#### **JAVA HOME PATH**

Provide the JDK home path with the latest version.

**ORACLE HOME PATH** 

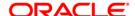

Provide the Oracle 12C Client Path.

#### APPSERVER PATH

Provide the Application Server Path.

After providing these details, INSTALLER-GUI gets generated. And follow the below details.

#### Enter the following details

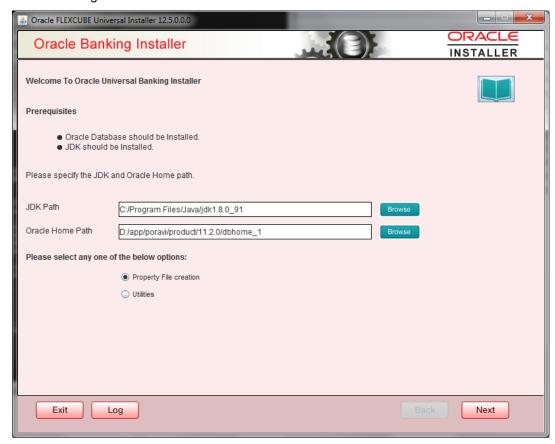

#### JDK Path:

Maintain Home folder path of JDK1.8

#### **Oracle Home**

Maintain home folder path of Oracle Client or Database

#### **Application Server Home**

Maintain home folder path of Application Server

2. Click 'Next' and the following screen is displayed.

#### Components

Choose components as INFRA.

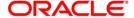

#### **Product Processors**

Choose product processors as Oracle FLEXCUBE Universal Banking.

#### **Plugins**

Select Branch and Decentralized option to load objects related to Decentralized.

Scheduler can be embedded.

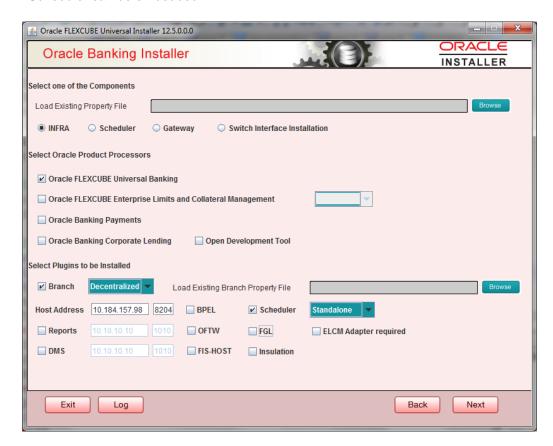

3. Click 'Next' and the following screen is displayed:

Specify SMS and Host schema details, Test connection to assure schema details provided are proper.

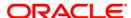

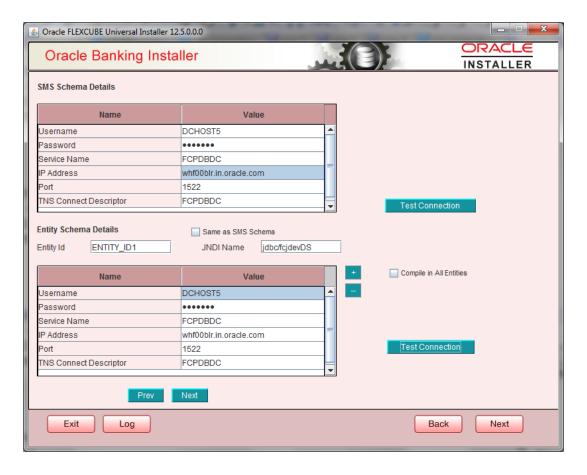

Provide Branch schema details and SMS schema details to create dblinks between two schemas.

Click on Test Connection to assure the connection details provided are proper.

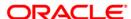

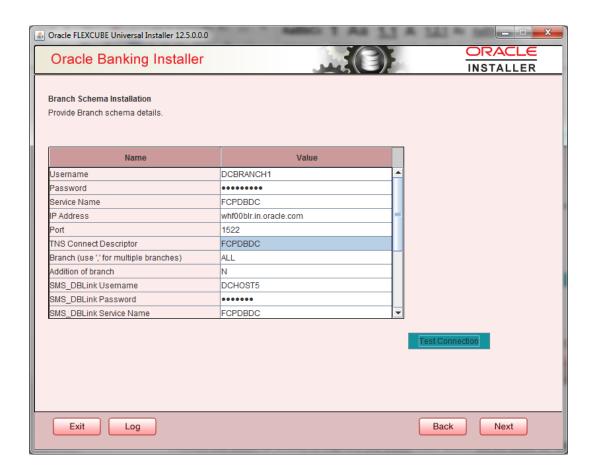

#### **EAR Name**

Specify a name for the Application to be deployed.

You cannot use special characters such as '.' (Dot), ',' (comma), '\$' etc. However, you may use '\_' (underscore). – Applicable for both Windows and Linux.

#### **Context Name**

Based on the Application type selected, the Installer displays the application context. However,

You may modify the default value.

#### **Application Server**

Specify the application server in which you are creating the property file. Select the appropriate one from the adjoining drop-down list.

#### **Source Path**

Provide the source path maintained.

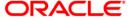

#### **Source Path**

Provide the source path maintained.

#### **Ear Destination Path**

Provide the Ear destination path to place the generated .ear and .war file during generation of .ear and .war files.

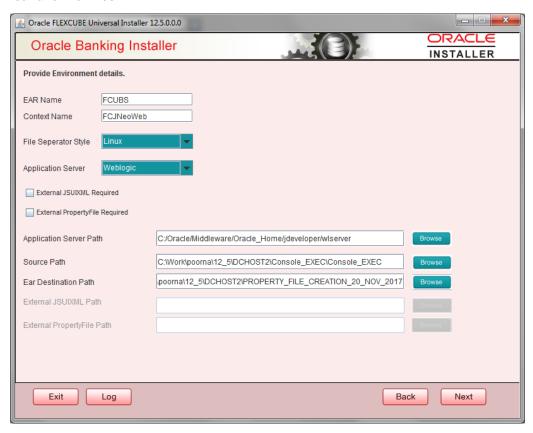

6. Click 'Next' to continue and following screen is displayed:

'Security Key for Encryption Logic' is the key (exact 16 characters) for all encryption logic.

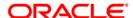

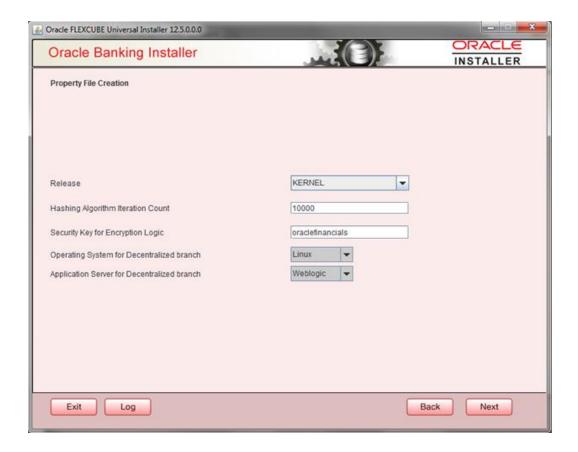

7. Click 'Next' to continue and following screen is displayed:

#### **Datasources:**

SMS Data Source — Provide proper JNDI names e.g.: jdbc/fcjsmsDS

Branch Data Source — Provide proper JNDI names e.g.: jdbc/fcjDevXADS

Scheduler Data Source — Provide proper JNDI names e.g.: jdbc/fcjSchedulerDS

Host Server URL — Host URL to establish connection from Branch.

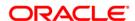

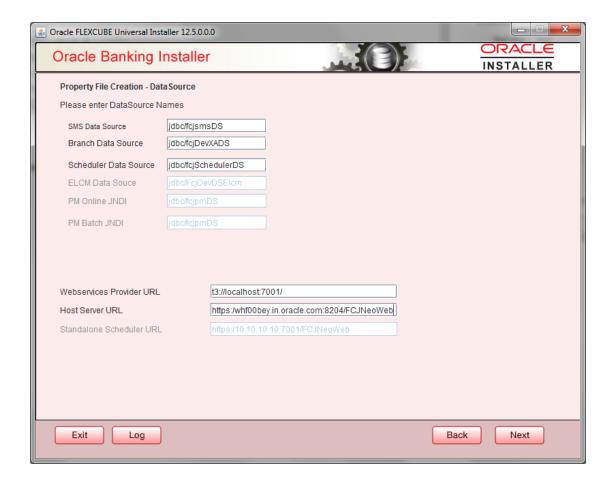

8. Click 'Next' to continue and following screen is displayed:

#### **Debug Logs Required**

If you require debug option, select 'Yes' from the drop-down list. If you do not require debug option, select 'No'.

#### **Work Area**

Specify the work area.

For example: D:\BrnDbgs\

#### Signature Path

Specify the location at which the signature images are placed.

#### **Excel Path**

Specify the location at which the excel files are generated.

#### **Data Source**

Specify the JNDI location. The standard format is 'jdbc/fcjdevDS'.

#### **Request Time Out**

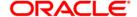

Specify the database request timeout value in milli seconds. This is the maximum number of seconds the database waits for a query to return the result.

#### **Connection Time Out**

Specify the database connection timeout value in seconds. This is the maximum number of seconds the application waits for a connection to the database to open.

#### **Session Time Out**

Enter the session time out value in seconds. This is the maximum number of seconds during which the application gets active without any user intervention. If there is no user intervention continuously for the duration specified here, the user session gets expire.

#### **LOV Fetch Required**

If you check this box, the option lists in Oracle FLEXCUBE displays the matching values based on the first characters that you enter in a field. If you specify the first three characters of a value to be entered in an option list and tab out, the system displays the complete list of values that are matching the first three characters.

If you do not check this, option lists does not show the matching values based on the first few characters. You need to specify the complete value against the field.

#### **Max Image Size**

Specifies the maximum image size that can be uploaded. The default size is 1048576 in bytes.

#### **CSS Style**

Specify the CSS style to be used from the adjoining drop down list. You can select one of the following CSS styles:

Default – select this to apply the default style provided along with Oracle FLEXCUBE Custom – select this to apply a custom style

#### Name

Specify the name of the CSS style.

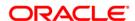

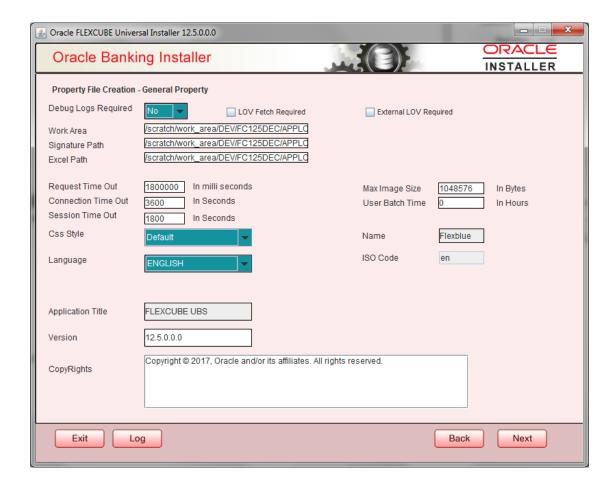

#### **SSO** Required

Check this box to enable single sign-on (SSO). If you check this box, you need to enter the SSO Key.

#### SSO Key

Specify the SSO key. If you have checked the box 'SSO Required, it is mandatory to specify the SSO key.

#### **OPSS**

OPSS is available only for weblogic and is not supported for Websphere.

IF OPSS available is checked for weblogic the symmetric key is not stored in the property file for security reasons.

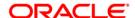

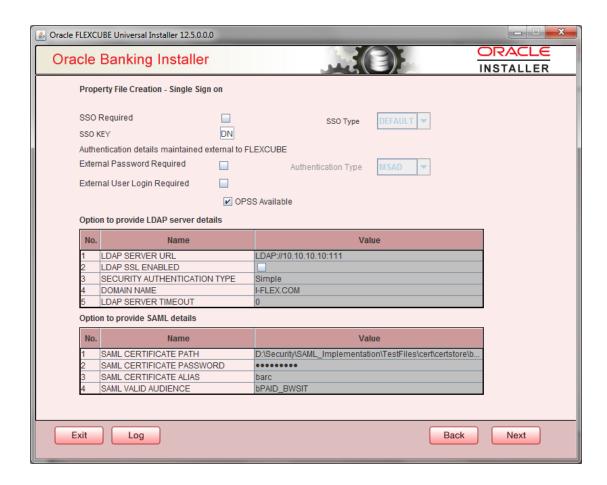

Specify the Mail configuring following details:

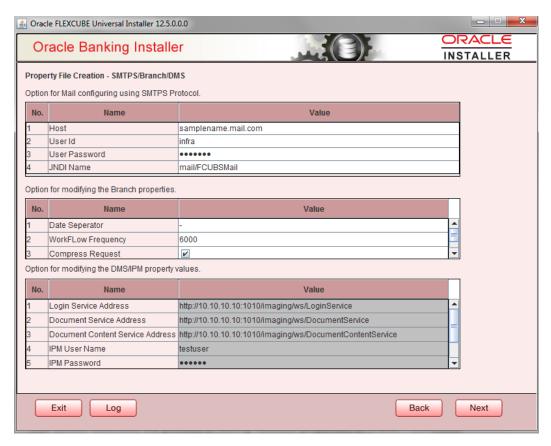

Provide Scheduler Queue details.

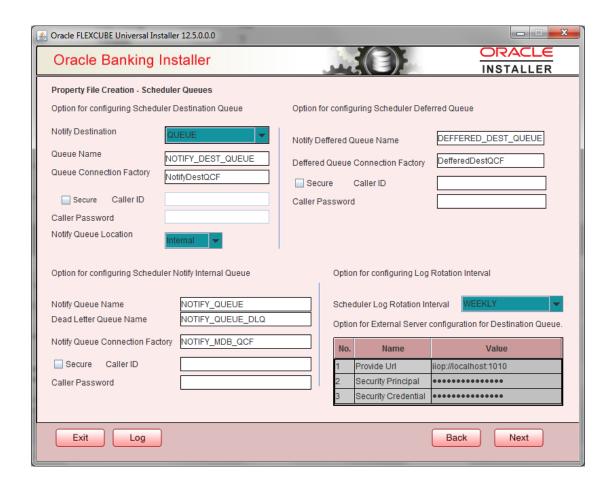

Provide Scheduler EMS Queue details.

Outgoing Queue Provider URL - It can be Host server URL.

Queue Principal – It should be weblogic login username.

Queue Credential – It should be weblogic login password.

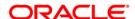

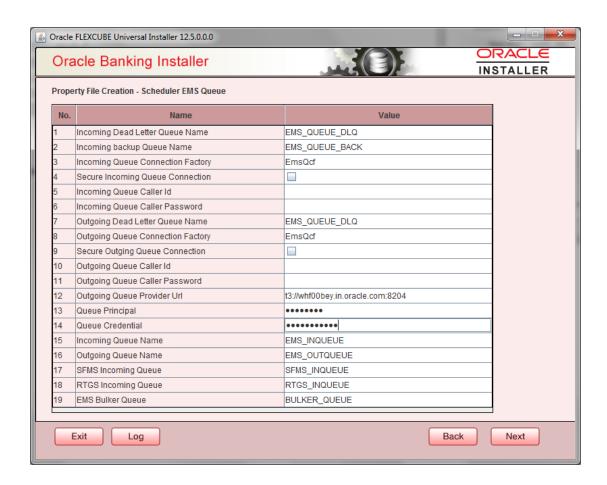

Provide EMS FTP/FTPS details

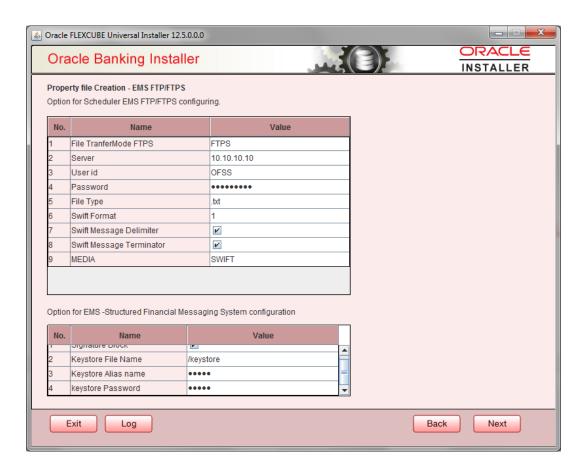

Provide Scheduler BIP Advice report configuration details.

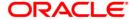

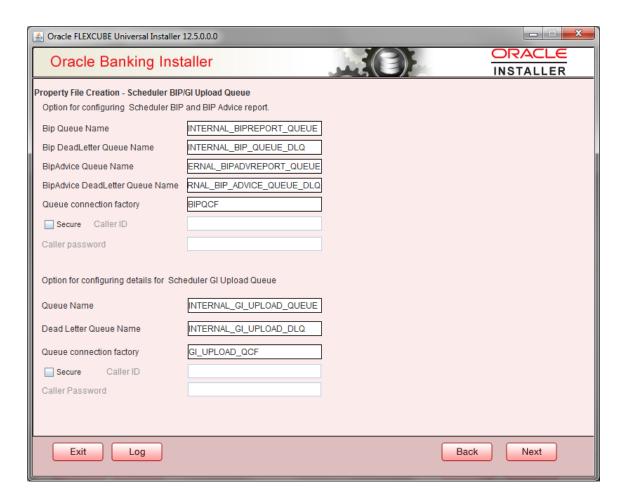

Provide Scheduler BI publish report configuration details.

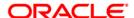

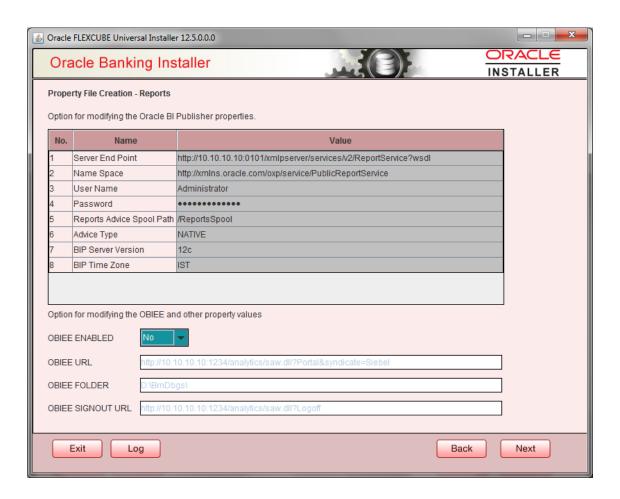

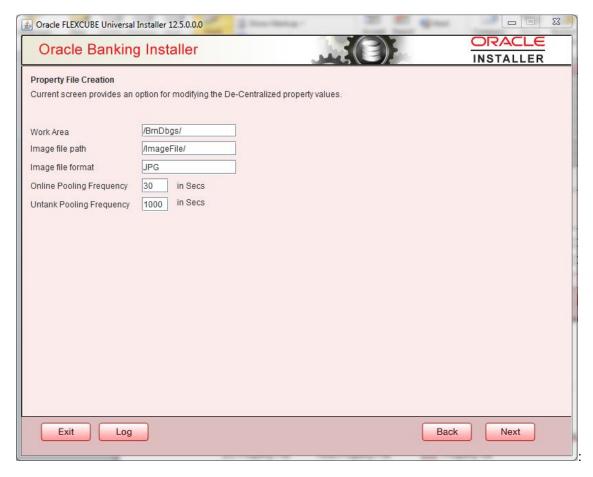

Provide the details for de-centralized work area, image file path, image file format, online pooling frequency and untank pooling frequency.

17. Click 'Next' and the following screen is displayed

fcubs.properties

Click on save property file will be built with latest properties.

Property files can be saved in a particular location and can be used for subsequent processing.

Both DC and Host property files, are saved inside property file save location under folder names - DC and HOST respectively.

Enclosed sample files for reference. Checkpoint: INIT\_DATASOURCE in fcubs.properties

DC Property File Host Property File Env. Property file

fcubs.properties env.properties

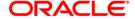

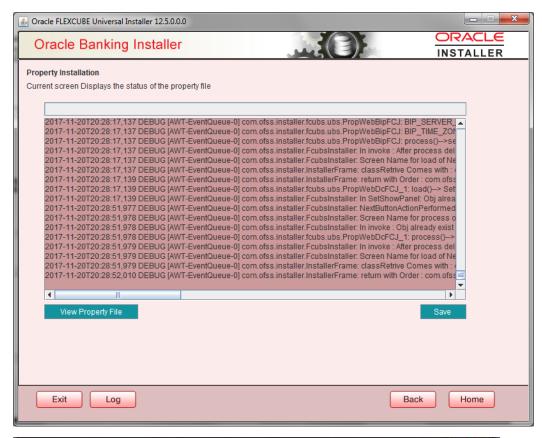

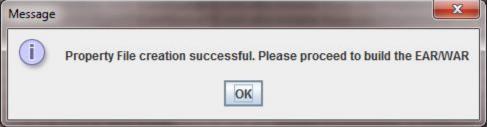

Once property file creation is completed, env.properties file will also be updated in path INSTALLER\SOFT\GUI\logs and \INSTALLER\SOFT\logs. Please note that values from \INSTALLER\SOFT\logs\env.properties will be taken for further steps.env.propertiesfile is updated automatically with DC and Host property file paths generated already. Please verify these paths before proceeding.

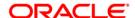

## 2. Loading objects into Host & DC schema via **FLEXCUBE Installer**

#### 2.1 Introduction

This chapter explains the steps to load objects into Decentralized schema using FLEXCUBE Installer. Note: Before running DB Compilation of any sort, please make sure that System Date Time format and language are provided as English, or otherwise DB Compilation might fail due to improper log names.

## 2.2 Loading Objects into Host & DC Schema

Before loading objects into the host and DC schema, please make sure you have atleast 10 GB SYSTEM tablespace in the database instance, and atleast 5 GB space in each schema. To load objects into Host and Decentralized schema, follow the steps given below:

- 1. env.properties generated in \INSTALLER\SOFT\logs path will be considered for all the database details.
- 2. Execute Oracle SMS DB Compiler silent Installer bat file i.e. SMSDBCompileRun.bat for Windows, for linux run SMSDBCompileRun.sh.

After execution is completed, Host schema should be loaded with Host objects. Invalid count should be zero after execution. Note: Invalid procedure PR INSTLR POST IMPORT can be ignored.

#### RECOMPILATION SCRIPT

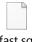

fast.sql

In case invalid count is greater than zero, fast.sql can be used for invalid re-compilation. Number of threads, and schema name has to be provided as input for the recompilation to happen, e.g. Threads = 8, Schema=DCHOST5

3. Execute Oracle Host DB Compiler silent Installer bat file i.e. ROFCDBCompileRun.bat for Windows, for linux run ROFCDBCompileRun.sh.

After execution is completed, Host schema should be loaded with Host objects. Invalid count should be zero after execution. If not, please run recompilation script(fast.sql) provided earlier.

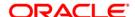

```
Flex Cube UBS: Release 12.4.0.0.0 - Production on 11:48:17.53 Tue 11/21/2017
Copyright (c) 2016, Oracle Financial Services Software Ltd. All rights reserved.

Checking the write permissions.....

checking whether Installer is running.....
Creating a new flag file.....
sucessfully created the flag File.

Initializing the errorLevel to 0

Checking Java Home....
Please input Java path [Example: D:\Program Files\Java\jdk1.6.0_17]
PROGREGEO JAVA HOME NOT DEFINED PROGREGEO Enter JAVA HOME Directory:
```

At this point, Day-0 Setup should be done for the Host schema(if not done yet, document FCUBS DB Setup can be followed for the same, section 1.3.2).

Check point: In SSTB\_USER table Home Entity should be updated properly after Day-0 setup.

Execute Oracle Branch DB Compiler silent Installer bat file
 i.e.ROFCBranchDBCompileRun.bat for Windows, for linux run
 ROFCBranchDBCompileRun.sh.

After execution is completed, DC schema should be loaded with DC objects. Invalid count should be zero. If not, please run recompilation script(fast.sql) provided earlier for branch schema(with branch schema name as input)

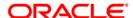

## 3. Decentralized Application setup (via WebLogic)

## 3.1 Introduction

This chapter explains the steps to setup application in WebLogic server. This includes creation and deployment of EAR and WAR files in Weblogic server. EAR and WAR has to be deployed in HOST as well as BRANCH respectively.

## 3.2 Application Setup

#### 3.2.1 .ear and war file creation

 Execute Oracle Ear creation bat, silent Installer bat file i.e. ROFCEarRun.bat for Windows, for linux run ROFCEarRun.sh.

```
Flex Cube UBS: Release 12.4.0.0.0 - Production on 11:48:17.53 Tue 11/21/2017
Copyright (c) 2016, Oracle Financial Services Software Ltd. All rights reserved.

Checking the write permissions....

checking whether Installer is running....
Creating a new flag file....
sucessfully created the flag File.

Initializing the errorLevel to 0

Checking Java Home....
Please input Java path [Example: D:\Program Files\Java\jdk1.6.0_17]

eeeeeJAVAHOME NOT DEFINEDeeeeee
Enter JAVA HOME Directory:
```

- 2. It creates .war file and .ear file.
- 3. Following check points to be verified after .ear and .war file creation.

web.xml file should be proper with xml tags. If not, it will result in servlet exceptions on deployment.

#### 3.2.2 <u>Deploying .ear file in WebLogic server</u>

Set SSL port enabled. Go to Environment->Servers-> Select soa\_server1(managed server).
 Make sure SSL Listen Port Enabled checkbox is checked.

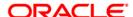

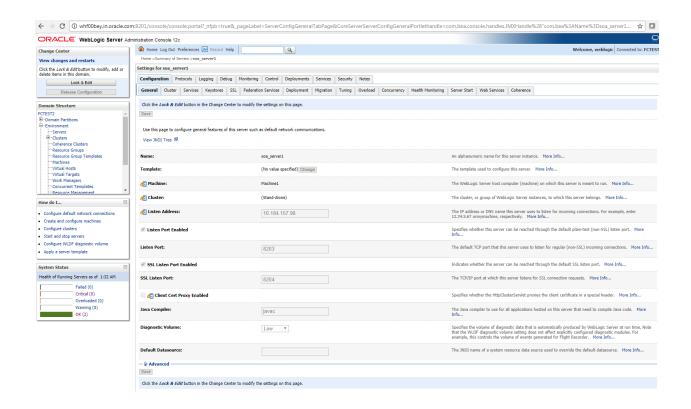

#### 2. Map Data source as follows

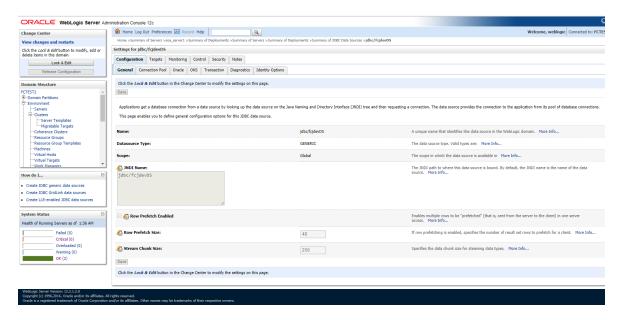

Connection pool as follows,

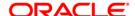

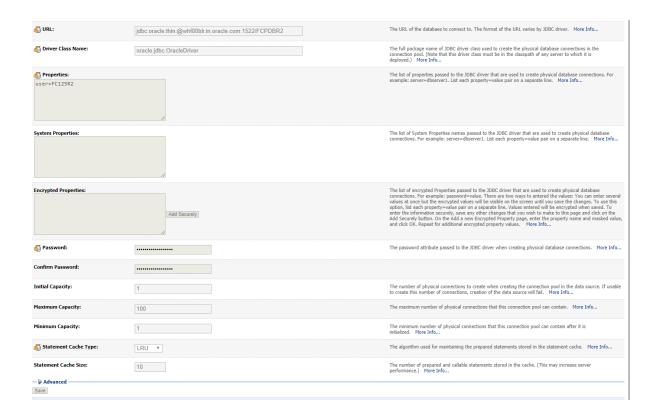

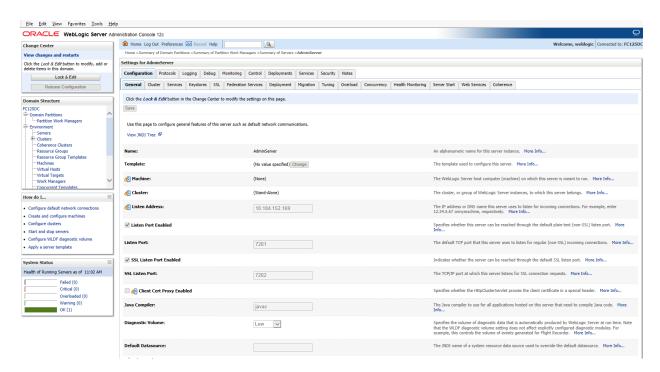

Set the Targets to both admin server and managed server, based on the application pointing to.

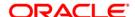

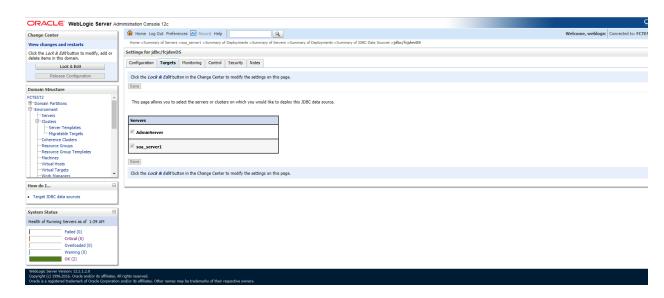

3. Install jax-rs library first and then application EAR(.ear) as follows,

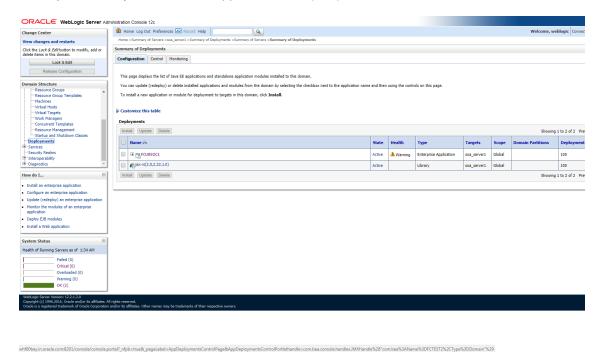

Start the server e.g.: FCUBSDC1 for first use.

Check Point: Maintain Day

0 Setup, RT related transactions should be completed successfully.

#### 3.2.3 Deploying .war file in WebLogic server

- 1. Set SSL Port enabled.
- 2. Add Data Sources as follows.

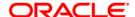

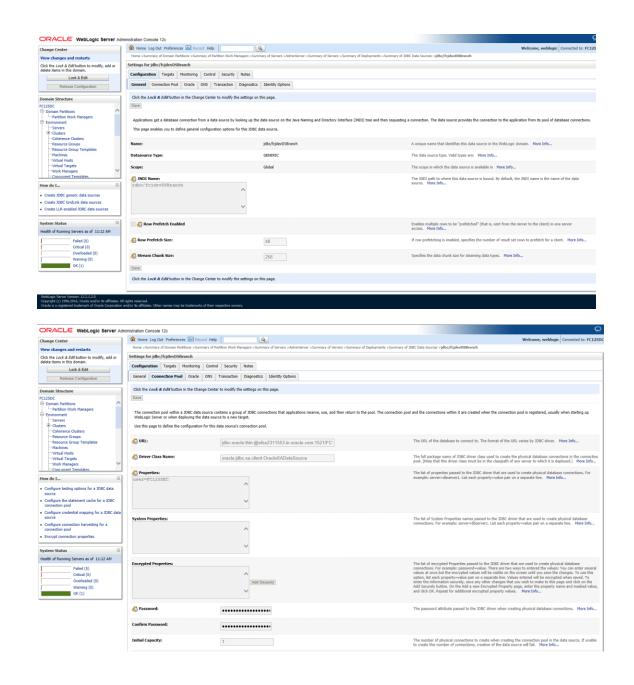

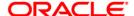

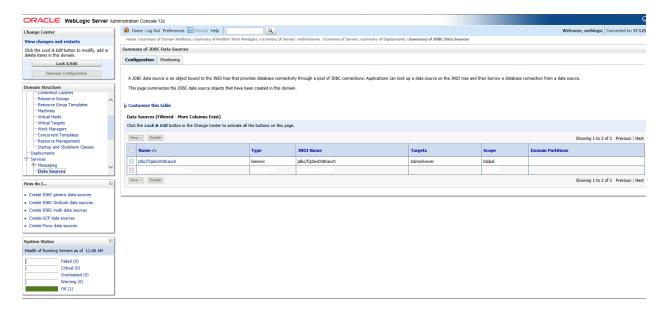

3. Install .war file generated and jax-rs.

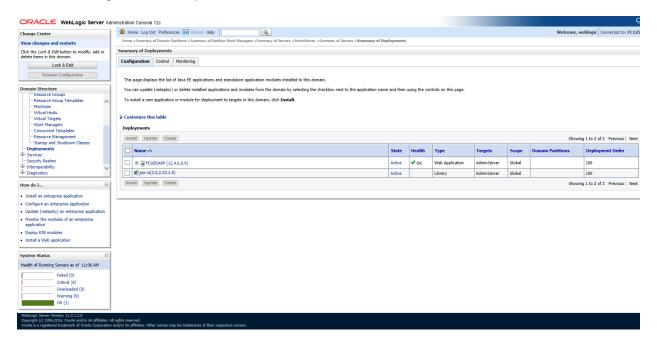

4. After deployment both DC server to be started for further use.

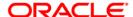

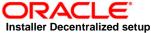

[May] [2019] Version 14.3.0.0.0

Oracle Financial Services Software Limited Oracle Park Off Western Express Highway Goregaon (East) Mumbai, Maharashtra 400 063 India

Worldwide Inquiries: Phone: +91 22 6718 3000 Fax: +91 22 6718 3001

www.oracle.com/financialservices/

Copyright ©[2007], [2019], Oracle and/or its affiliates. All rights reserved.

Oracle and Java are registered trademarks of Oracle and/or its affiliates. Other names may be trademarks of their respective owners.

U.S. GOVERNMENT END USERS: Oracle programs, including any operating system, integrated software, any programs installed on the hardware, and/or documentation, delivered to U.S. Government end users are "commercial computer software" pursuant to the applicable Federal Acquisition Regulation and agency-specific supplemental regulations. As such, use, duplication, disclosure, modification, and adaptation of the programs, including any operating system, integrated software, any programs installed on the hardware, and/or documentation, shall be subject to license terms and license restrictions applicable to the programs. No other rights are granted to the U.S. Government.

This software or hardware is developed for general use in a variety of information management applications. It is not developed or intended for use in any inherently dangerous applications, including applications that may create a risk of personal injury. If you use this software or hardware in dangerous applications, then you shall be responsible to take all appropriate failsafe, backup, redundancy, and other measures to ensure its safe use. Oracle Corporation and its affiliates disclaim any liability for any damages caused by use of this software or hardware in dangerous applications.

This software and related documentation are provided under a license agreement containing restrictions on use and disclosure and are protected by intellectual property laws. Except as expressly permitted in your license agreement or allowed by law, you may not use, copy, reproduce, translate, broadcast, modify, license, transmit, distribute, exhibit, perform, publish or display any part, in any form, or by any means. Reverse engineering, disassembly, or decompilation of this software, unless required by law for interoperability, is prohibited.

The information contained herein is subject to change without notice and is not warranted to be error-free. If you find any errors, please report them to us in writing.

This software or hardware and documentation may provide access to or information on content, products and services from third parties. Oracle Corporation and its affiliates are not responsible for and expressly disclaim all warranties of any kind with respect to third-party content, products, and services. Oracle Corporation and its affiliates will not be responsible for any loss, costs, or damages incurred due to your access to or use of third-party content, products, or services